# **BLACKWIDOW** ULTIMATE STEALTH

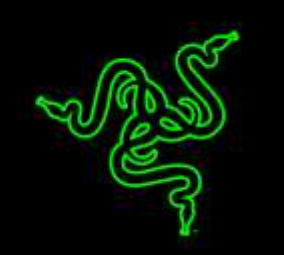

Razer BlackWidow Ultimate Stealth 2016 採用獲多項大獎肯定、從無到有設計 的 Razer™ 機械軸,大大提升 Razer BlackWidow 遊戲鍵盤的敲擊觸發速度與反 應,比起前一代機械軸更是有過之而無不及。

獲全球頂尖電競選手在競爭激烈巡迴賽中測試與認可的 Razer 機械軸,以最佳化 鍵程強化遊戲操作精準度,大大提升容錯率,助玩家下達指令快狠準,為迄今問 世超過十年、專為打字設計的傳統機械軸所難以比擬。

完全可編程按鍵支援各鍵獨立背光,以先進動態發光效果,讓玩家完全掌握按鍵 背光系統,享受全然個人化的遊戲體驗。

## 目錄

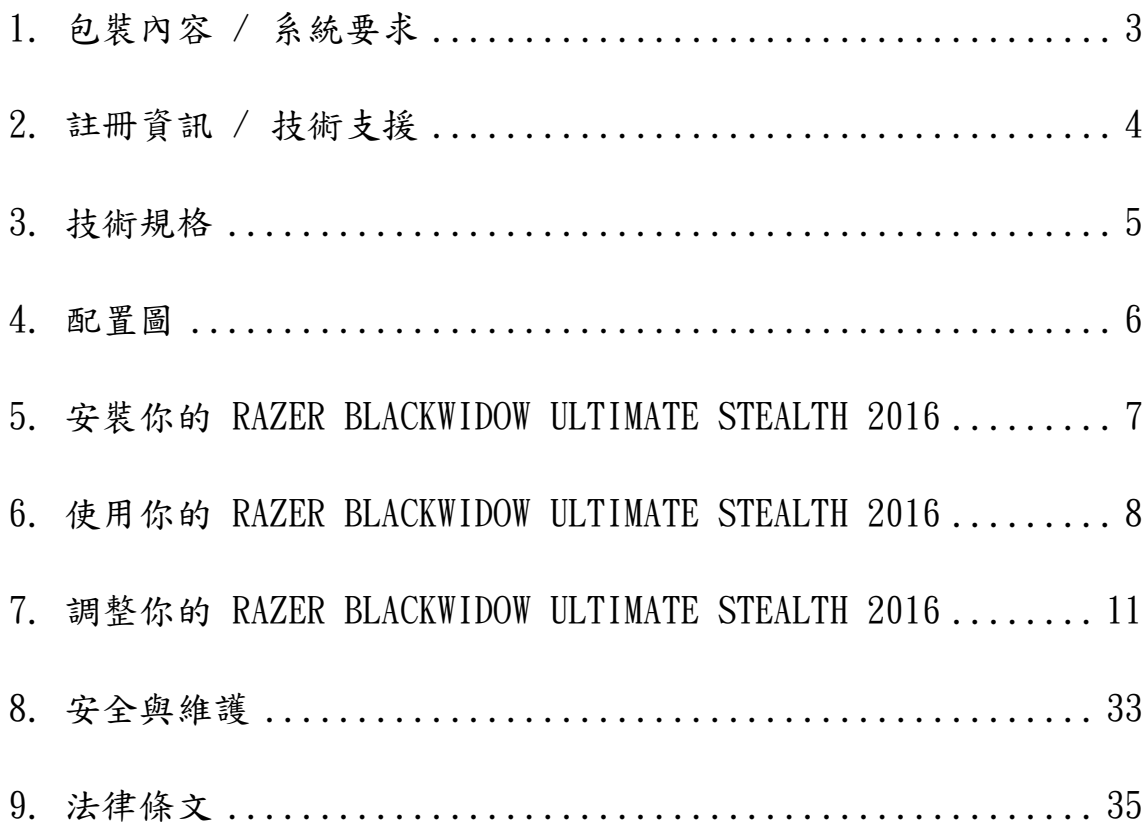

## <span id="page-2-0"></span>1. 包裝內容 / 系統要求

## 包裝內容

- Razer BlackWidow Ultimate Stealth 2016 遊戲鍵盤
- 重要產品資訊指南

## 系統要求

- PC / Mac 電腦,至少有 1 個閒置 USB 連接埠
- 作業系統為 Windows® 10 / Windows® 8 / Windows® 7 / Mac OS X (10.8-10.10)
- 網際網路連線
- 200MB 可用硬碟空間

## <span id="page-3-0"></span>2. 註冊資訊 / 技術支援

立即申請一個 Razer Synapse 帳戶,以取得產品保固狀態即時資訊。欲知更多 Razer Synapse 相關說明及其他功能細節,請造訪:[www.razerzone.com/tw](http://www.razerzone.com/tw-zh/synapse)[zh/synapse](http://www.razerzone.com/tw-zh/synapse)。

如您已擁有 Razer Synapse 帳戶,可直接在 Razer Synapse 應用程式中選取您 的電子郵件地址,並自下拉選單中選擇保固狀態。

欲進行線上產品註冊,請造訪 [www.razerzone.com/registration](http://www.razerzone.com/registration)。請注意, 若您透過網站註冊,將無法在線上檢視產品保固狀態。

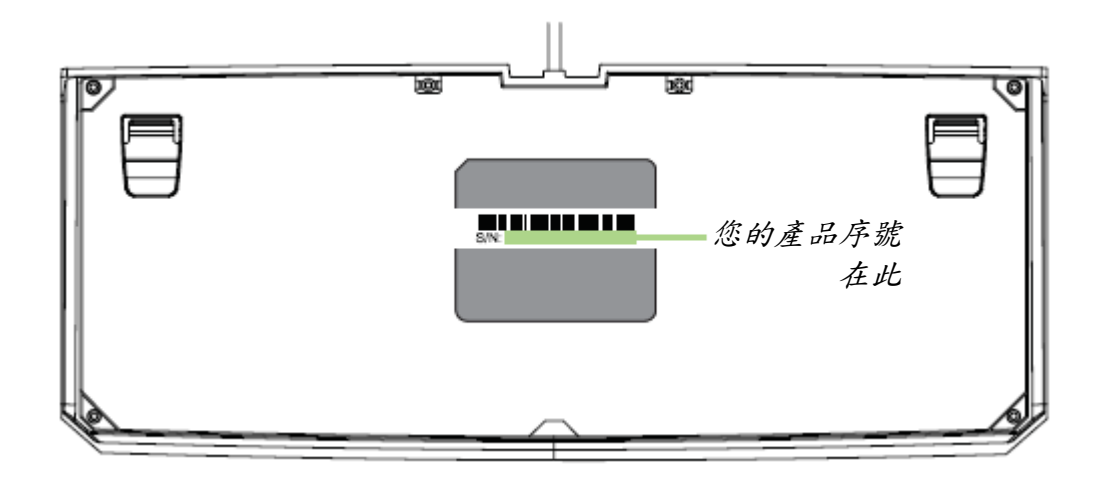

#### 技術支援

您的權益:

- 一年的有限原廠保固
- 如欲尋求免費線上技術支援,敬請瀏覽:[www.razersupport.com](http://www.razersupport.com/)。

## <span id="page-4-0"></span>3. 技術規格

## 技術規格

- 45 克觸發力道 Razer™ 機械軸
- 按鍵壽命高達六千萬次點擊
- 獨立背光按鍵
- 支援 Razer Synapse
- 支援 10 鍵同時按防鬼鍵
- 全可編程按鍵,具即時巨集錄製功能
- 可切換為遊戲模式
- 聲音輸出 / 麥克風輸入插口
- USB 傳輸
- 1000Hz 超快輪詢率
- 編織纜線

## 產品尺寸與重量:

- 寬度 171 公釐 / 6.74 吋 ● 高度 20 公釐 / 0.79 吋
- 長度 452 公釐 / 17.80 吋
- 重量 1380 公克 / 3.04 磅

## <span id="page-5-0"></span>4. 配置圖

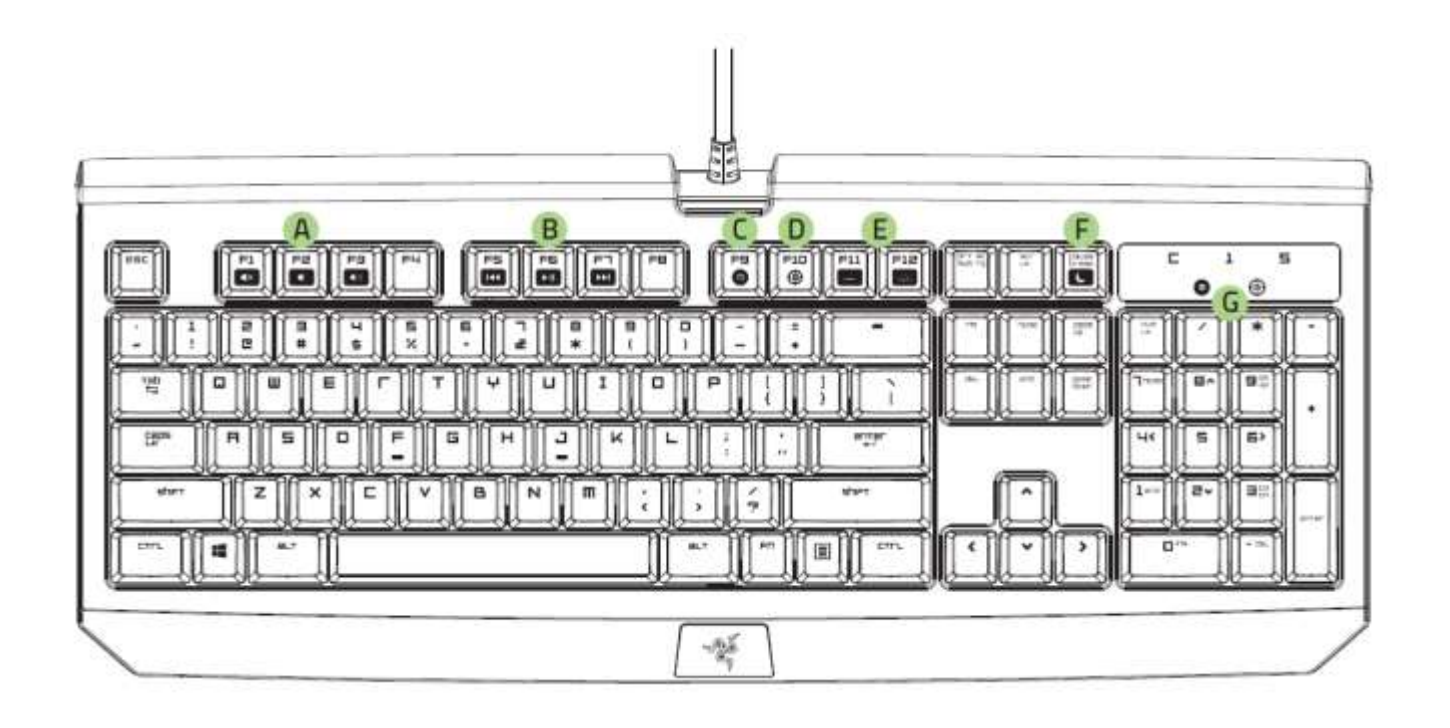

- A. 音量控制鍵
- B. 媒體鍵
- C. 即時巨集錄製鍵
- D. 遊戲模式鍵
- E. LED 控制鍵
- F. 睡眠模式鍵
- G. LED 指示燈
- H. 耳機輸出插口 +麥克風輸入插口
- I. USB 傳輸埠

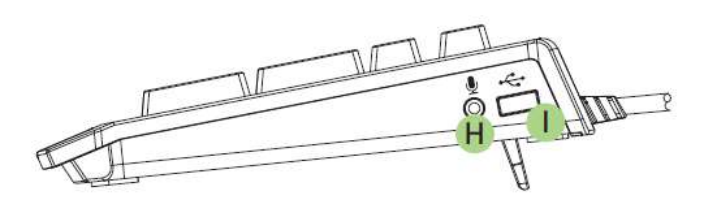

## <span id="page-6-0"></span>5. 安裝你的 RAZER BLACKWIDOW ULTIMATE STEALTH 2016

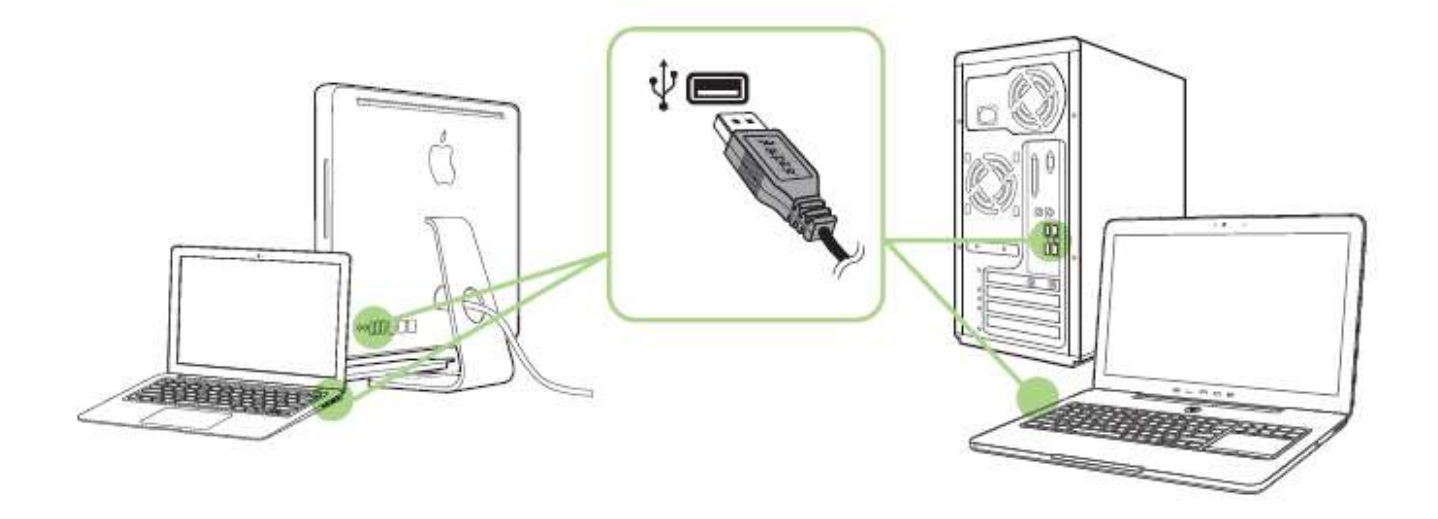

步驟 1: 將 Razer 裝置接上電腦端的 USB 埠。 步驟 2: 當系統提示時\*, 進行安裝 Razer Synapse 軟體, 或自 [www.razerzone.com/tw-zh/synapse](http://www.razerzone.com/tw-zh/synapse) 下載安裝程式,以進行安裝步驟。 步驟 3: 建立 Razer ID, 或以現有的 Razer ID 登入 Synapse。

\* 適用於 Windows 8 或更新版本的作業系統。

請注意:您的 Razer BlackWidow Ultimate Stealth 2016 發光效果預設為「呼吸燈」。若要 自訂發光效果,請先安裝 Razer Synapse。

## <span id="page-7-0"></span>6. 使用你的 RAZER BLACKWIDOW ULTIMATE STEALTH 2016

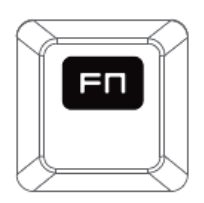

同時按下「FN」鍵與其他功能鍵來使用對應的 PC 附加功能。在 Mac OS X 底下 則不需同時按「FN」鍵使用附加功能,然而您必須先安裝 Synapse 才能使用。

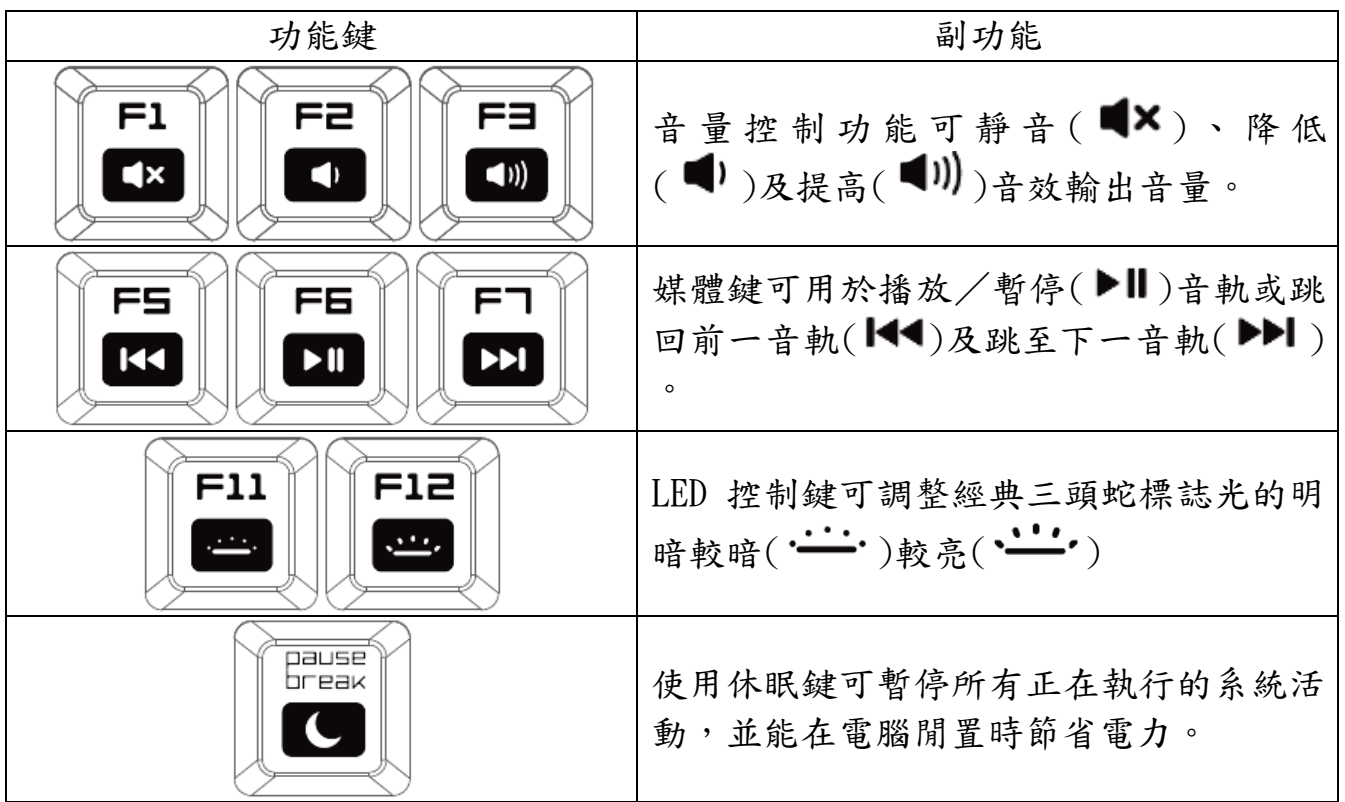

#### 即時巨集錄製 (PC)

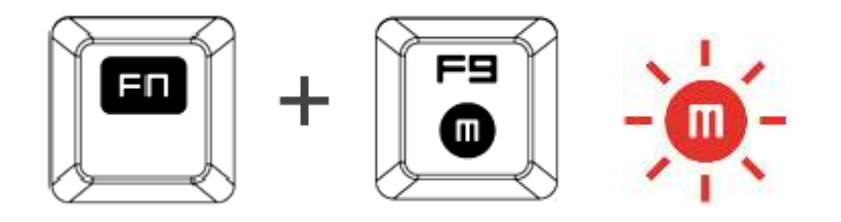

依下列步驟建立「即時巨集錄製」:

- 1. 按下組合鍵開始錄製。
- 2. 巨集錄製指示燈亮起,表示裝置已準備進行錄製。
- 3. 輸入欲錄製的按鍵。
- 4. 按下 FN + F9 組合鍵停止錄製,或按下 ESC 鍵取消錄製。當巨集錄製指 示燈開始閃爍,表示錄製已停止並可儲存巨集。
- 5. 按下用來儲存此巨集的按鍵。

## 遊戲模式 (PC)

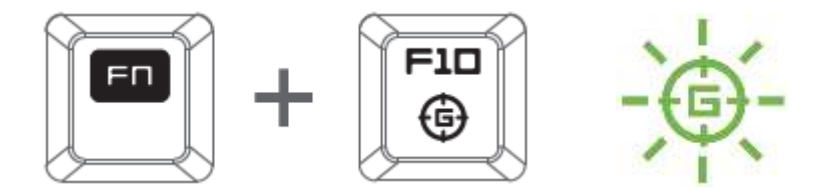

「遊戲模式」停用 Windows 鍵 來避免誤觸。此外,「啟用遊戲」模式後,更可 讓防鬼鍵發揮最大功效。您亦可在 Razer Synapse「遊戲模式」分頁選擇停用 Alt + Tab 及 Alt + F4 等組合鍵功能。「遊戲模式」啟用時,指示燈將亮起。

## 即時巨集錄製 (MAC)

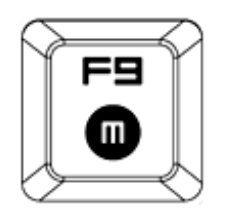

依下列步驟建立「即時巨集錄製」:

- 1. 按下組合鍵開始錄製。
- 2. 巨集錄製指示燈亮起,表示裝置已準備進行錄製。
- 3. 輸入欲錄製的按鍵。
- 4. 按下巨集鍵停止錄製,或按下 ESC 鍵取消錄製。當巨集錄製指示燈開始閃 爍,表示裝置已停止錄製並可儲存巨集。
- 5. 按下用來儲存此巨集的按鍵。

#### GAMING MODE (MAC)

啟用「遊戲模式」讓您可在多媒體鍵與功能鍵間切換,並指定其一為主要功能。 「遊戲模式」啟用時指示燈將亮起。欲關閉遊戲模式,再按一次「遊戲模式鍵」。

## <span id="page-10-0"></span>7. 調整你的 RAZER BLACKWIDOW ULTIMATE STEALTH 2016

注意事項:在此所列出的各項規格,建立在Razer Synapse已被妥善安裝的前提下。各項規格可能依您 目前軟體的版本以及您電腦的作業系統而有所不同。

## 鍵盤頁籤

首次安裝 Razer Synapse 後,「鍵盤」分頁為預設分頁。您可在此分頁自訂裝置 設定檔,同時指定按鍵功能。

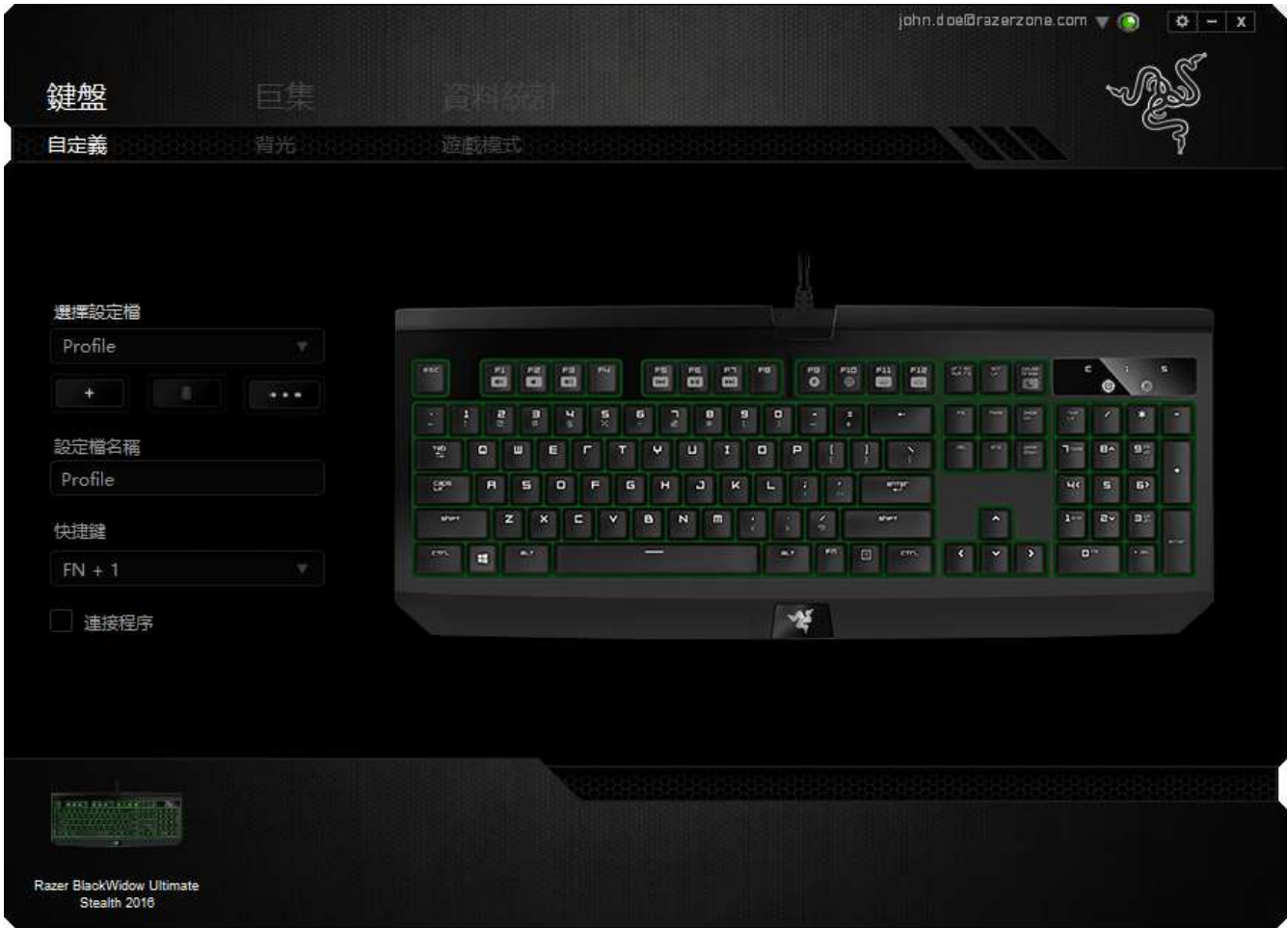

#### 設定檔

設定檔為組織您所有個人化設定的便捷方式,往後您便可使用無數組設定檔。每 一個分頁做出的變更,都將自動儲存至目前所選設定檔,也會同步至雲端伺服器。

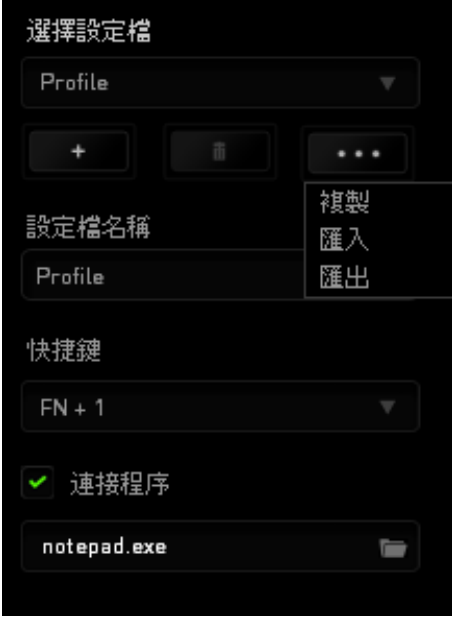

若要建立新設定檔,請按下 | | | | 按鈕,或刪除目前所選設定檔,按下 m 按鈕即可。 3 按鈕可讓您複製、匯入與匯出設定檔。您目前所選 設定檔預設名稱為「Profile」;然而您可直接點擊設定檔名稱 (PROFILE NAME) 底下欄位輸入新名稱。

任一設定檔均可指定  $FN + 0 - 9$  組合鍵快速切換,只要在快捷鍵 (SHORTCUT) 下拉式選單指定即可。任一設定檔都可在特定軟體或應用程式開啟時自動啟用, 只要勾選連接程式 (LINK PROGRAM) 即可。

## 自定義分頁

您可在「自定義」分頁變更裝置的基本功能,一如依遊戲需要指定按鍵功能。此 分頁底下任何設定,都會自動儲存至目前所選設定檔。

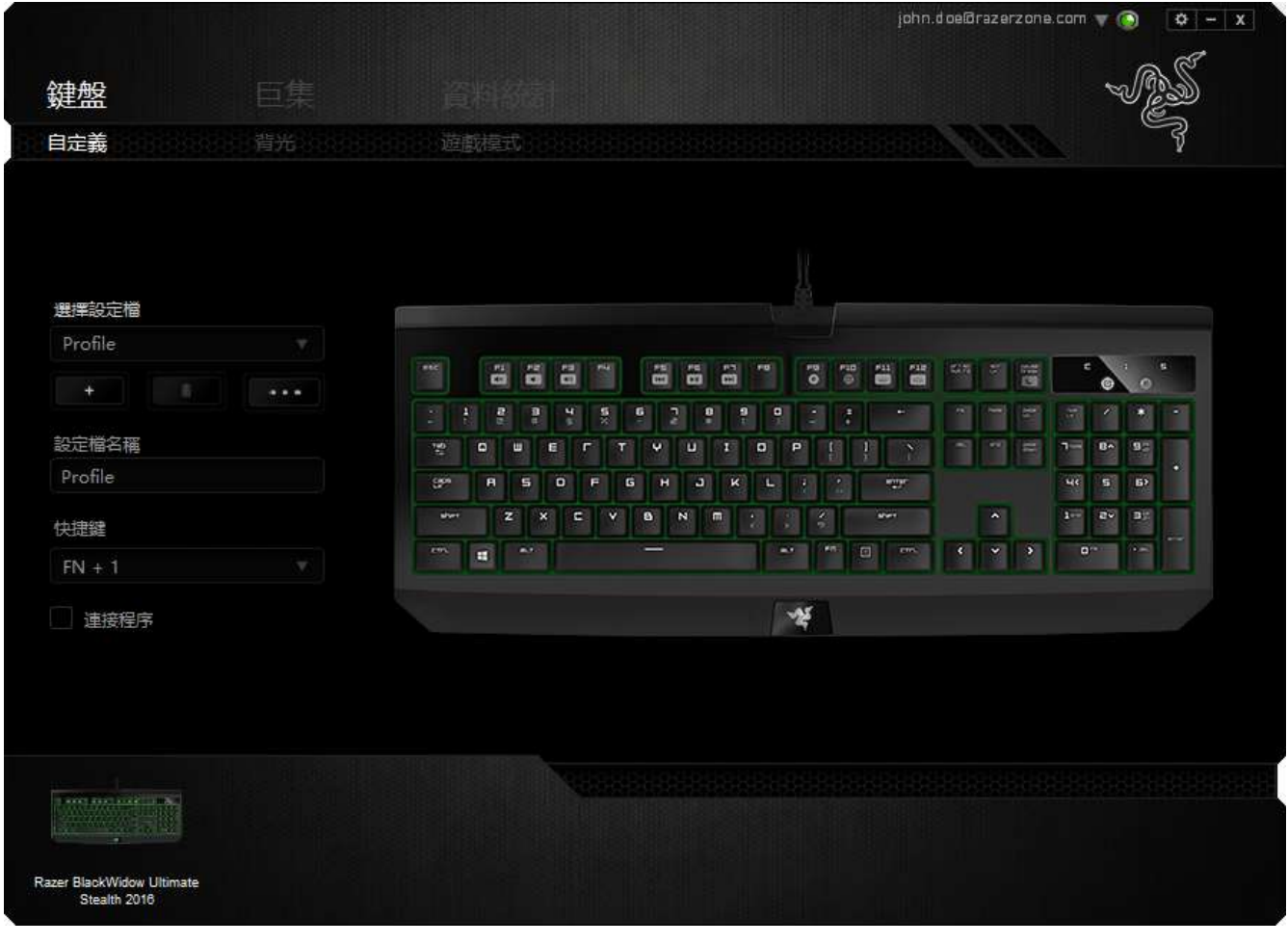

### 指定按鍵選單

每一按鍵一開始均為預設值 (DEFAULT). 然而,您可在「按鍵分配」選單點選按鍵 ,變更此按鍵對應功能。

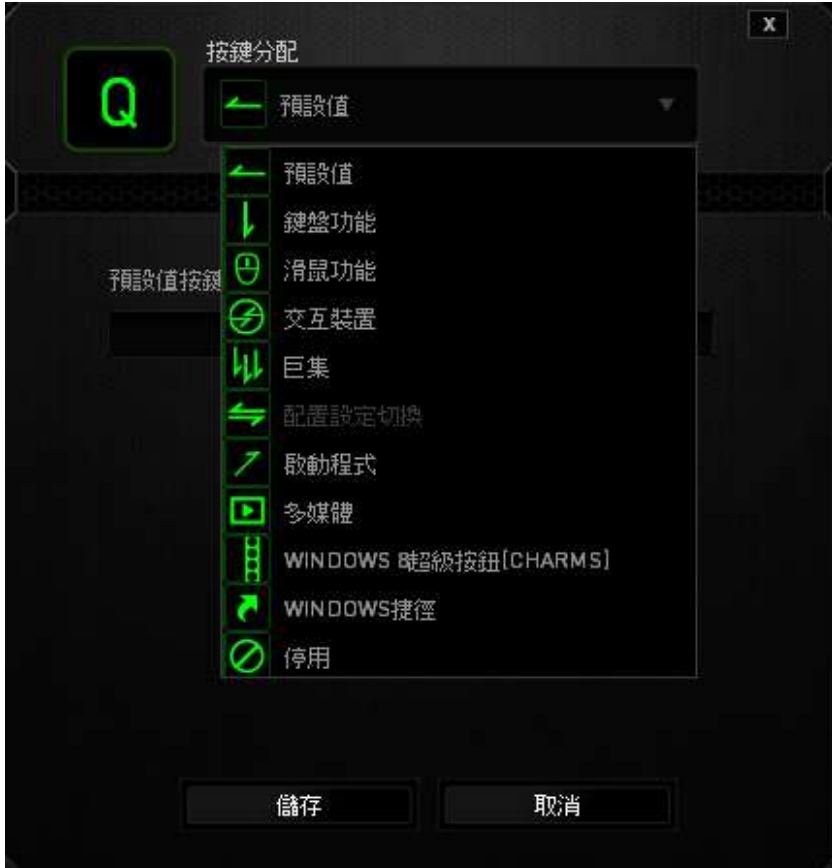

以下所列為客製化選項以及該選項的說明。

## 預設

此選項可供您將按鍵回復至其原有功能。若需選擇預設,簡單的由按鍵配置功能 表中選擇即可。

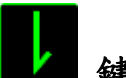

#### 鍵盤功能

此選項讓您能將滑鼠的按鍵變更為鍵盤的功能。若需選取一項鍵盤功能,請選擇 按鍵配置功能表內的鍵盤功能,再將您要使用的按鍵輸入下方欄位即可。您同時 也可以將一些功能鍵如 Ctrl, Shift, Alt 單獨指定或與其他按鈕搭配指定。

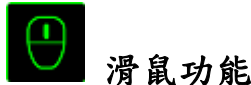

此選項讓您能將該滑鼠按鍵指派為另外的滑鼠功能。若需選取一項滑鼠功能,請 先選擇按鍵配置功能表內的滑鼠功能,此時書面中將出現 指派按鈕子功能表。

以下為您可以透過此功能所指派的各種不同滑鼠功能:

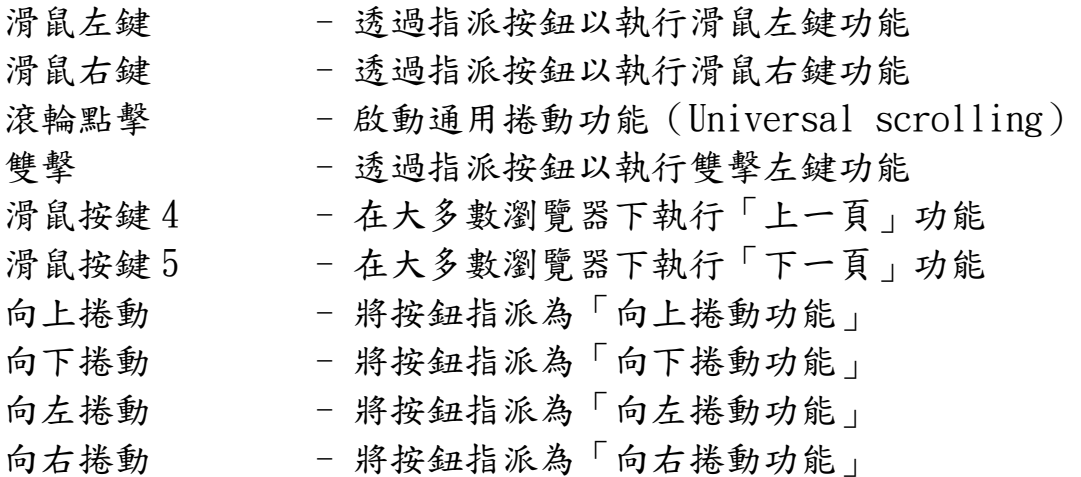

# 裝置間傳輸

「裝置間傳輸」允許您更改其他相容於Razer Synapse設備的功能。某些功能是針 對特定裝置,如利用您的Razer遊戲鍵盤更改您Razer遊戲滑鼠的靈敏度。當您從 按鍵功能分配選單選擇「裝置間傳輸」時,即會出現子選單。

「連接至裝置」能讓您選擇目前與Razer產品連接的設備,而「功能」能讓您選擇 連線設備使用的功能。

# 巨集

巨集指令是預先錄製一連串的鍵盤敲擊與按鍵點擊,並可於適當時機執行此一指 令串的功能。將巨集指派至按鈕後,您就可以輕鬆執行複雜的指令組合。您可以 於「巨集頁籤」中獲得更多巨集指令的資訊。

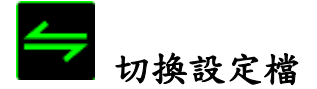

切換設定檔功能讓您能即時切換設定檔,並能立刻將預先調整好的各項設定安裝 完成。選擇按鍵配置功能表的切換設定檔之後,書面中將出現另一子功能表,可 供您選擇需使用的設定檔。每當您切換了不同的設定檔,螢幕上就會跳出一個提 示視窗。

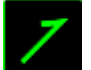

## 啟動程式

「啟用軟體」可供您藉由指定按鍵開啟程式或網站。當您從「指派按鍵選單」選 擇「啟用軟體」,會出現下列兩種選項,供您搜尋欲開啟的特定程式或欲瀏覽之 網址。

## 多媒體功能

該選項讓您可以將您的裝置綁定多媒體撥放功能。選擇多媒體功能後將會出現子 選單。下方列表即是您可以從子選單中選擇的多媒體控制選項。

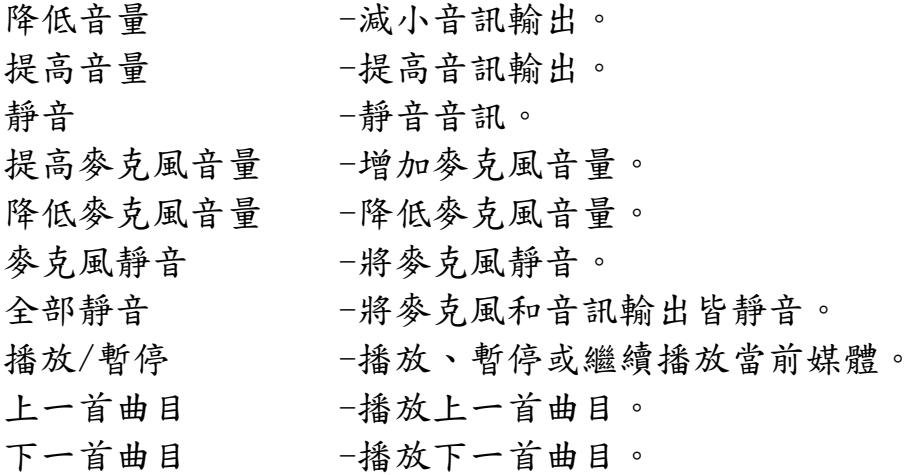

## Windows 8 超級按鈕

此選項讓您可為作業系統捷徑指令設定按鍵。欲知更多資訊,請造訪: <http://windows.microsoft.com/zh-tw/windows-8/getting-around-tutorial>

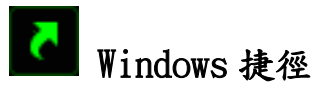

此選項讓您可為作業系統捷徑指令設定按鍵。欲知更多資訊,請造訪: <http://support.microsoft.com/kb/126449/zh-tw>

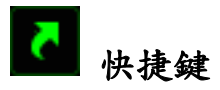

此選項讓您為作業系統快捷鍵指定按鍵。欲知更多資訊,請造訪: <http://support.apple.com/kb/ht1343>

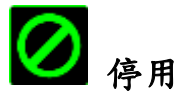

此選項能將指定的按鍵設定為無動作。當您不需要某個按鍵,或是覺得某特定按 鍵干擾了您的遊戲,就可以將它設為停用。

## 背光分頁

在背光分頁中,您可以亮度 (BRIGHTNESS)滑桿調整鍵盤背光及 Razer 三頭蛇標 誌亮度。

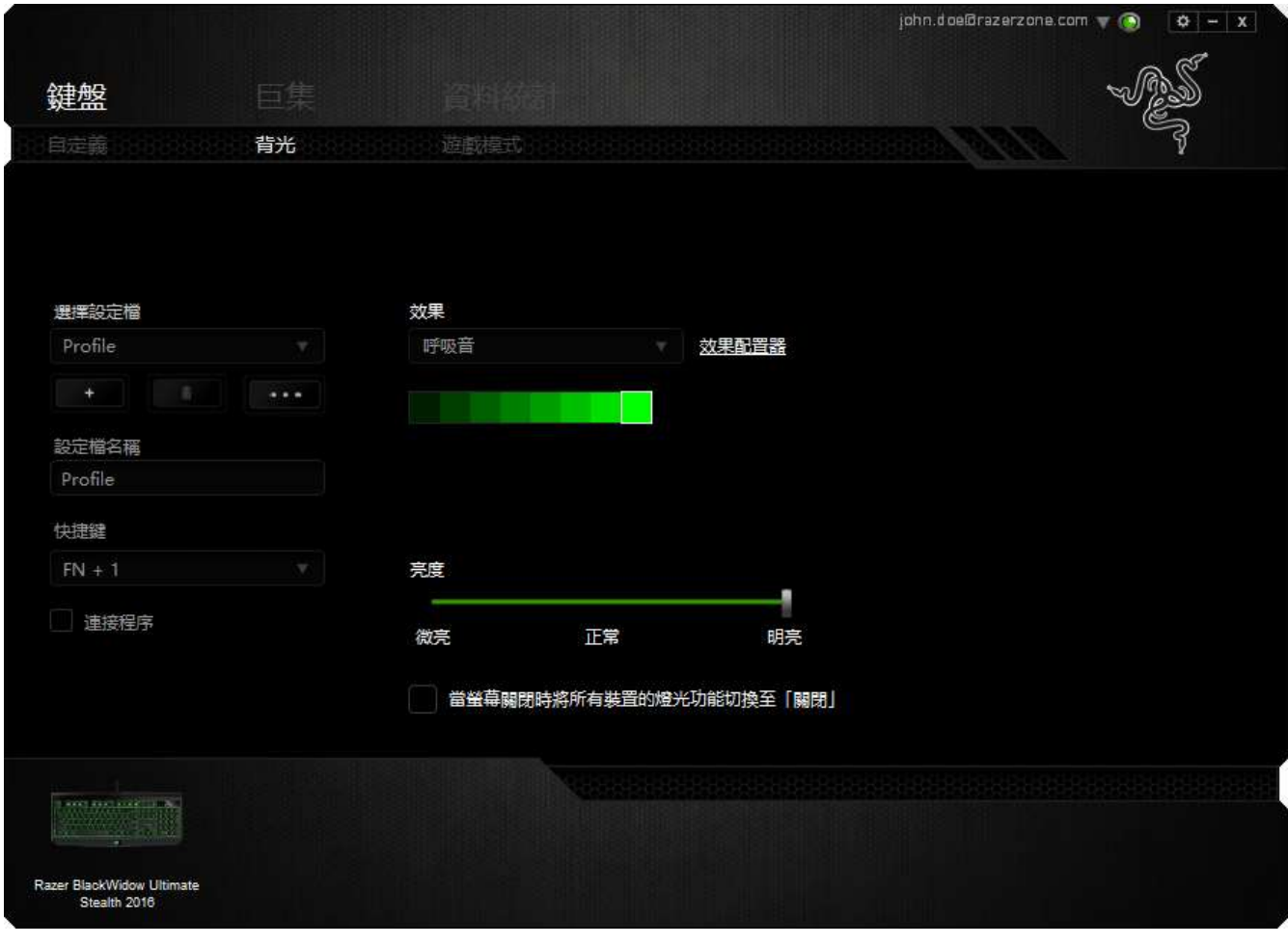

## 預載發光效果

您有數種預載發光效果可選,並套用至鍵盤,如定色光、呼吸燈等。您可在此分 頁下方選擇您欲套用的效果,並了解該效果屬性。

## 基本發光效果

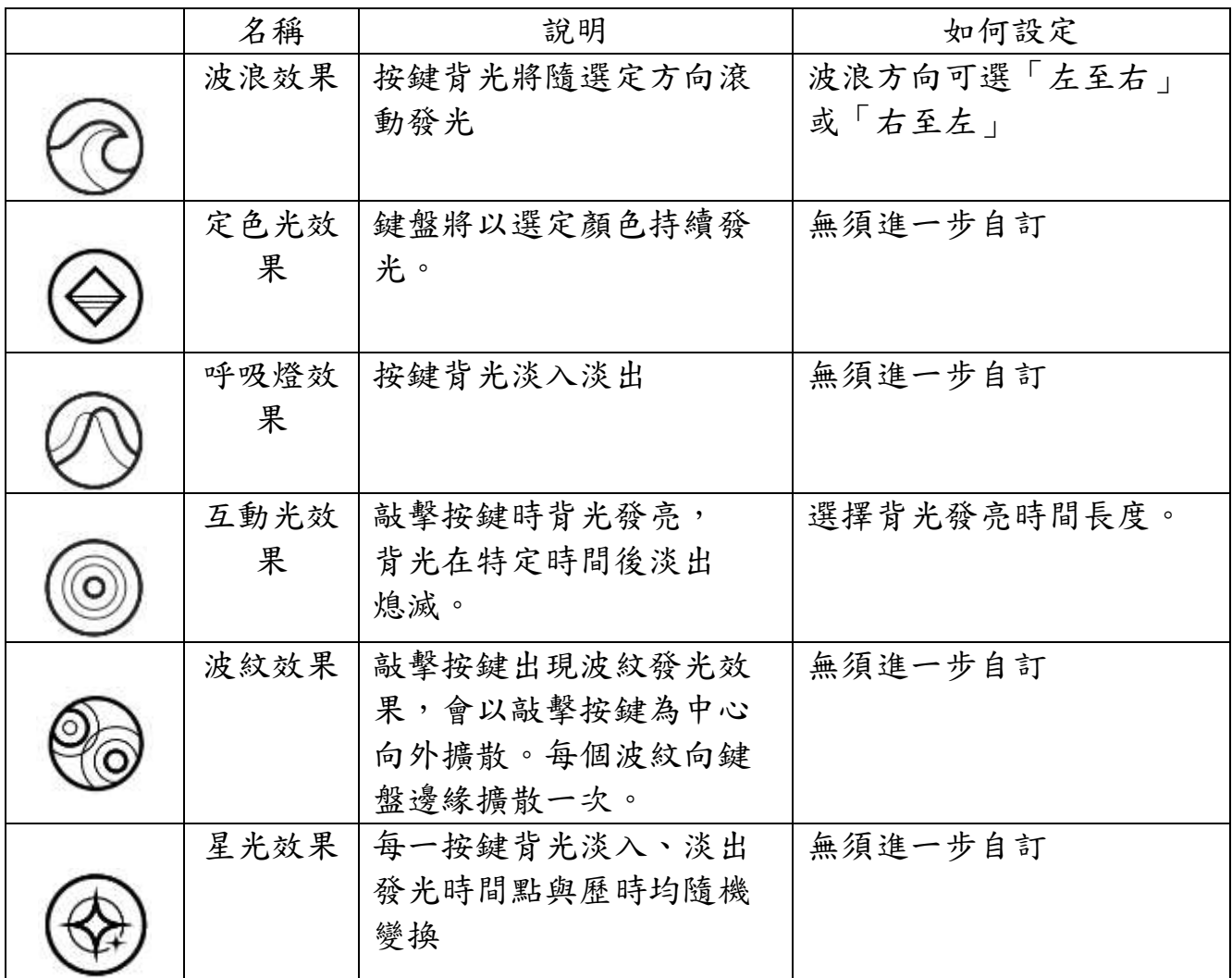

## 遊戲模式分頁 (PC)

在遊戲模式 (Gaming Mode) 分頁,可自訂「遊戲模式」啟用時欲停用的按鍵。依 設定不同,您可選擇停用 Windows 鍵、Alt + Tab 及 Alt + F4。若此功能開啟 ,將亮起指示燈提示。

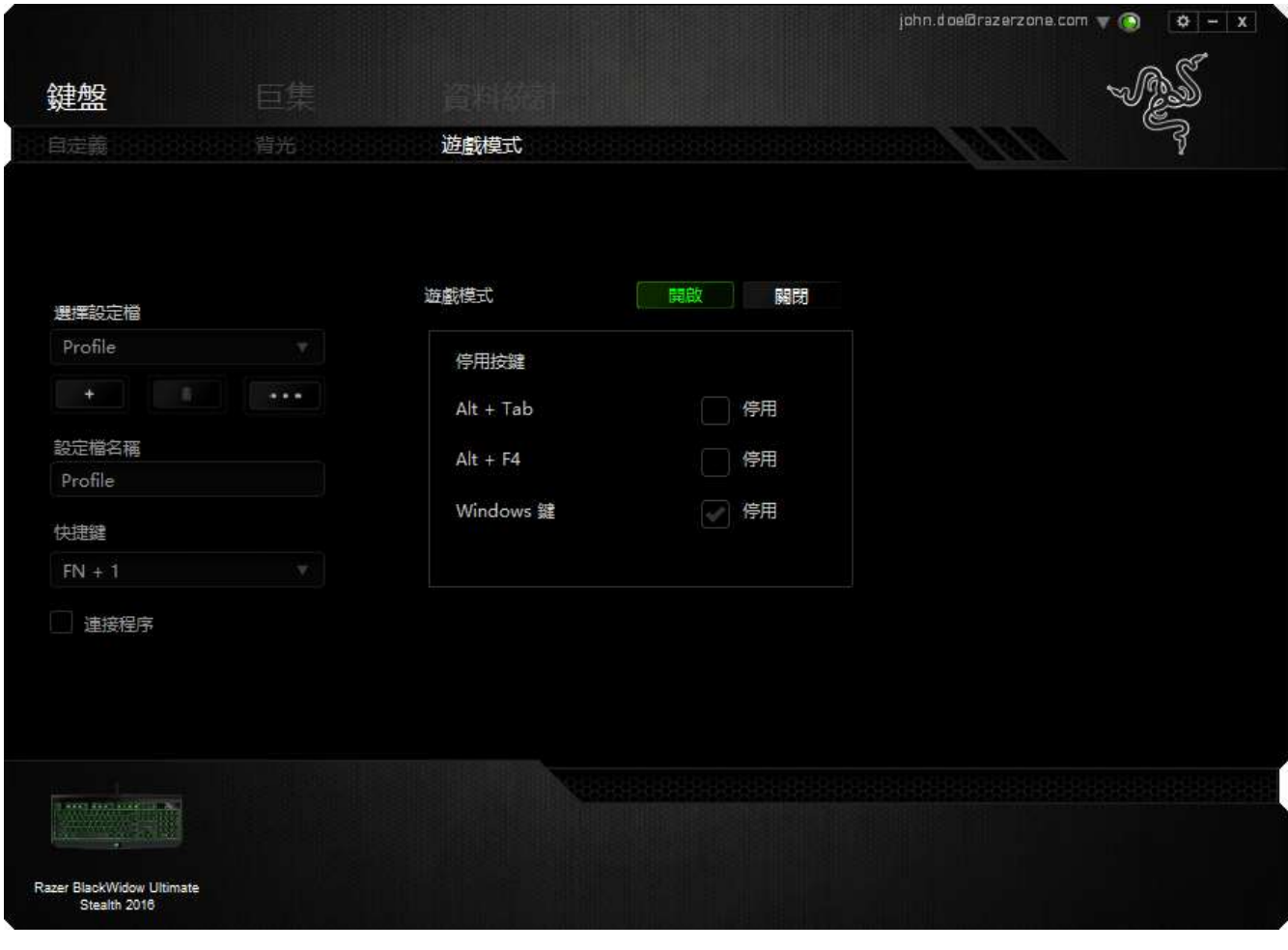

## 遊戲模式分頁 (MAC)

「遊戲模式」(Gaming Mode) 分頁,讓您自訂在開啟或關閉「遊戲模式」時,設 定檔應啟用功能鍵或多媒體鍵。

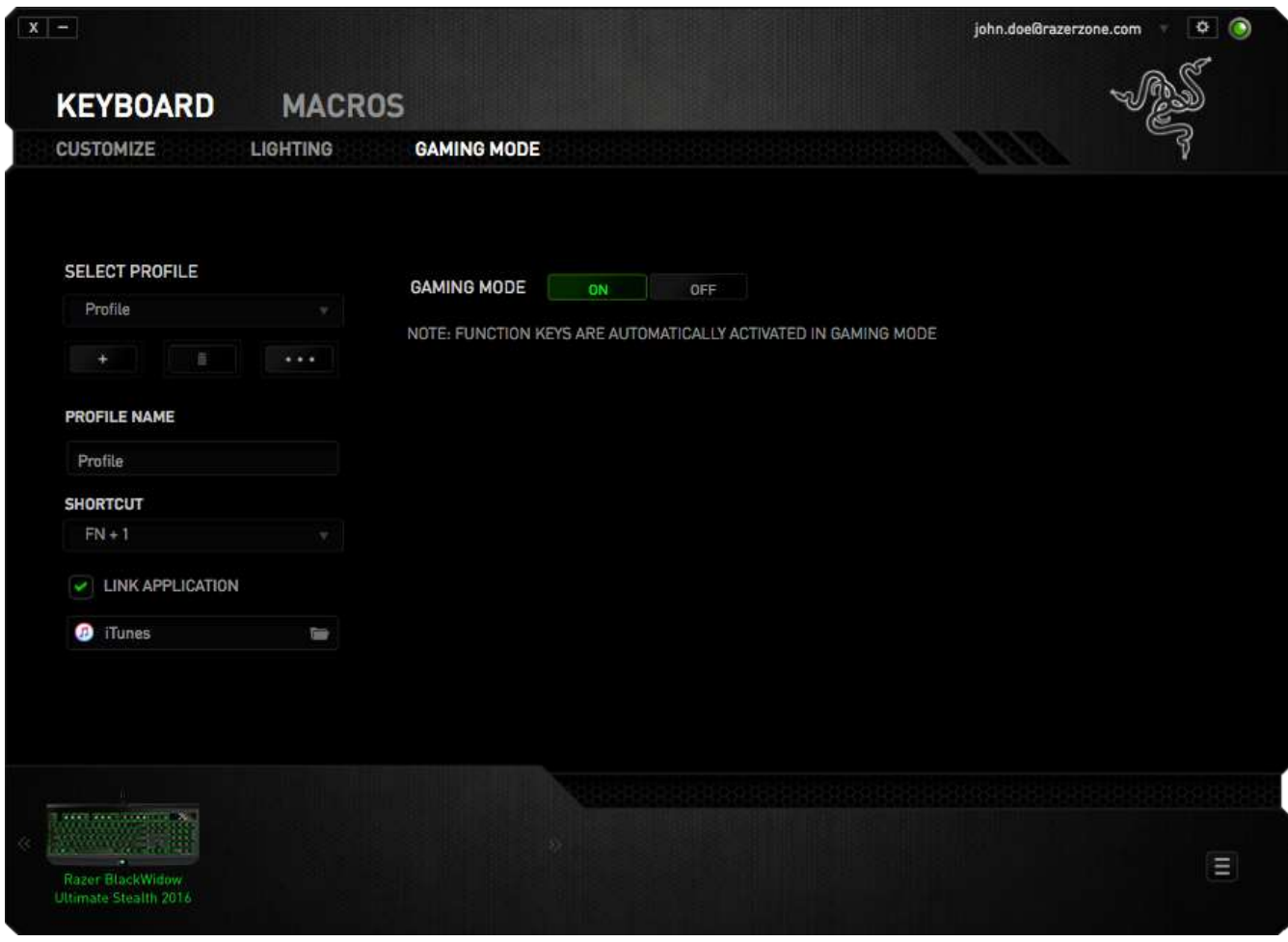

## 巨集頁籤

巨集頁籤能讓您自行將一連串的按鍵點擊與鍵盤敲擊設定為巨集指令。您同時可 以在這個頁籤中調整眾多的巨集指令,或將過長的巨集指令刪除掉。

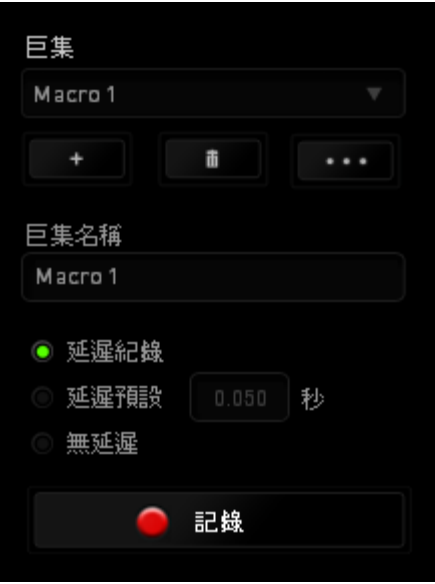

巨集頁籤的運作原理與設定檔頁籤相似。您可以在巨集名稱欄位中自行決定該巨 集的名稱。其他功能包括透過選擇 以創造新巨集、點選 以刪 除巨集、或透過 出生 以複製當前巨集。

常您要創造新的巨集時,只要點擊 ● 記錄 按鈕,接著您所有的鍵盤輸入 與滑鼠點擊都將會自動地被顯示於螢幕上。當您完成巨集錄製後,只要點擊 ■ 停止 鈕即可結束錄製過程。

同時,透過將「延遲」指令安插於巨集不同位置,您還可以在每個指令中間設定 延遲時間。「預設延遲」代表系統預設好的延遲時間(以秒計算),而「無延遲 」則會自動忽略您於每個指令輸入時的空檔時間。

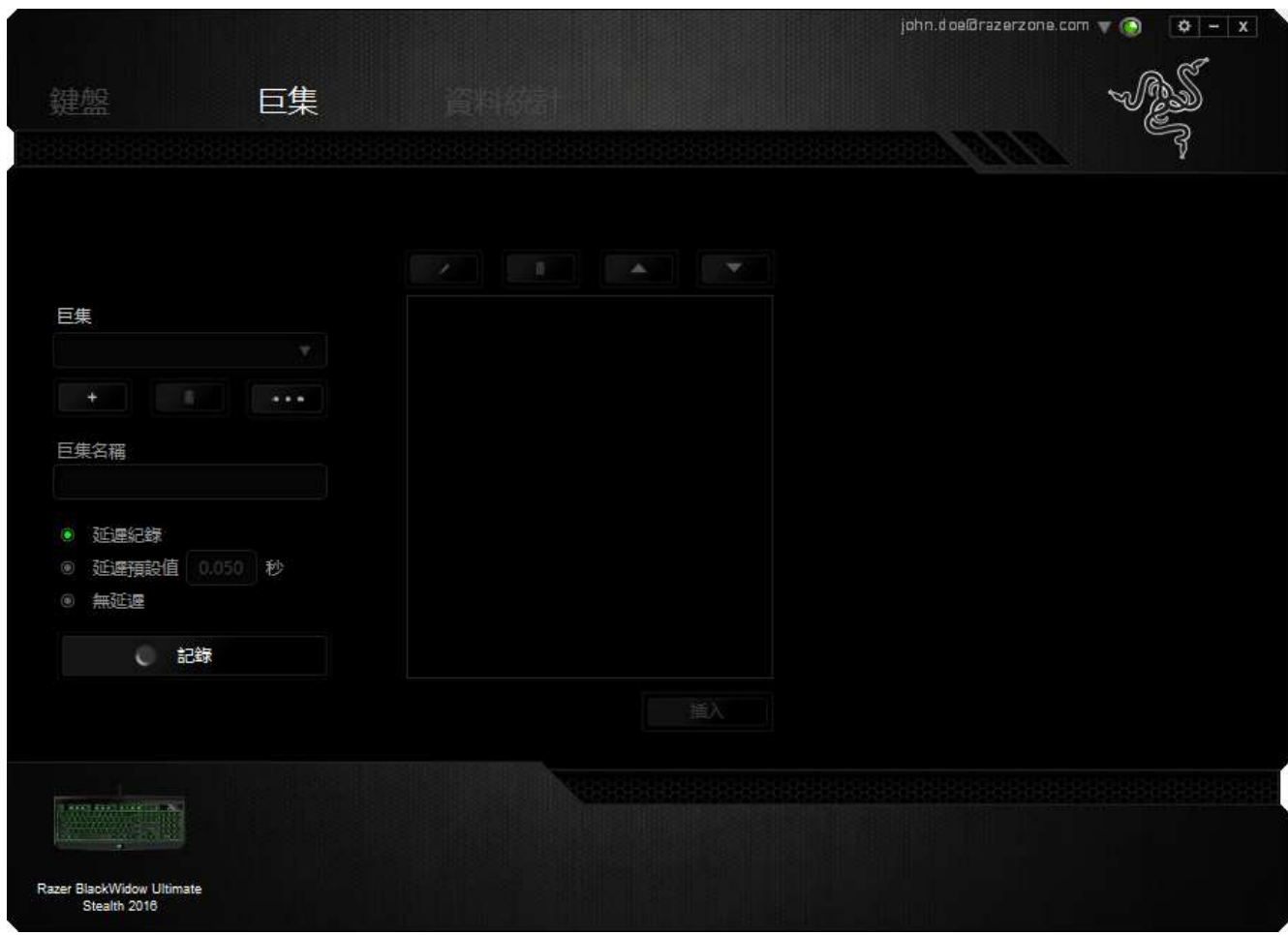

備註:當您在設定秒數欄位時,最多可以使用三個小數點

當您完成錄製巨集後,您可以於螢幕上選擇每一個巨集指令並進行編輯。每一個 鍵盤敲擊或按鍵點擊都是按照發生的順序,從螢幕上方排列下來。

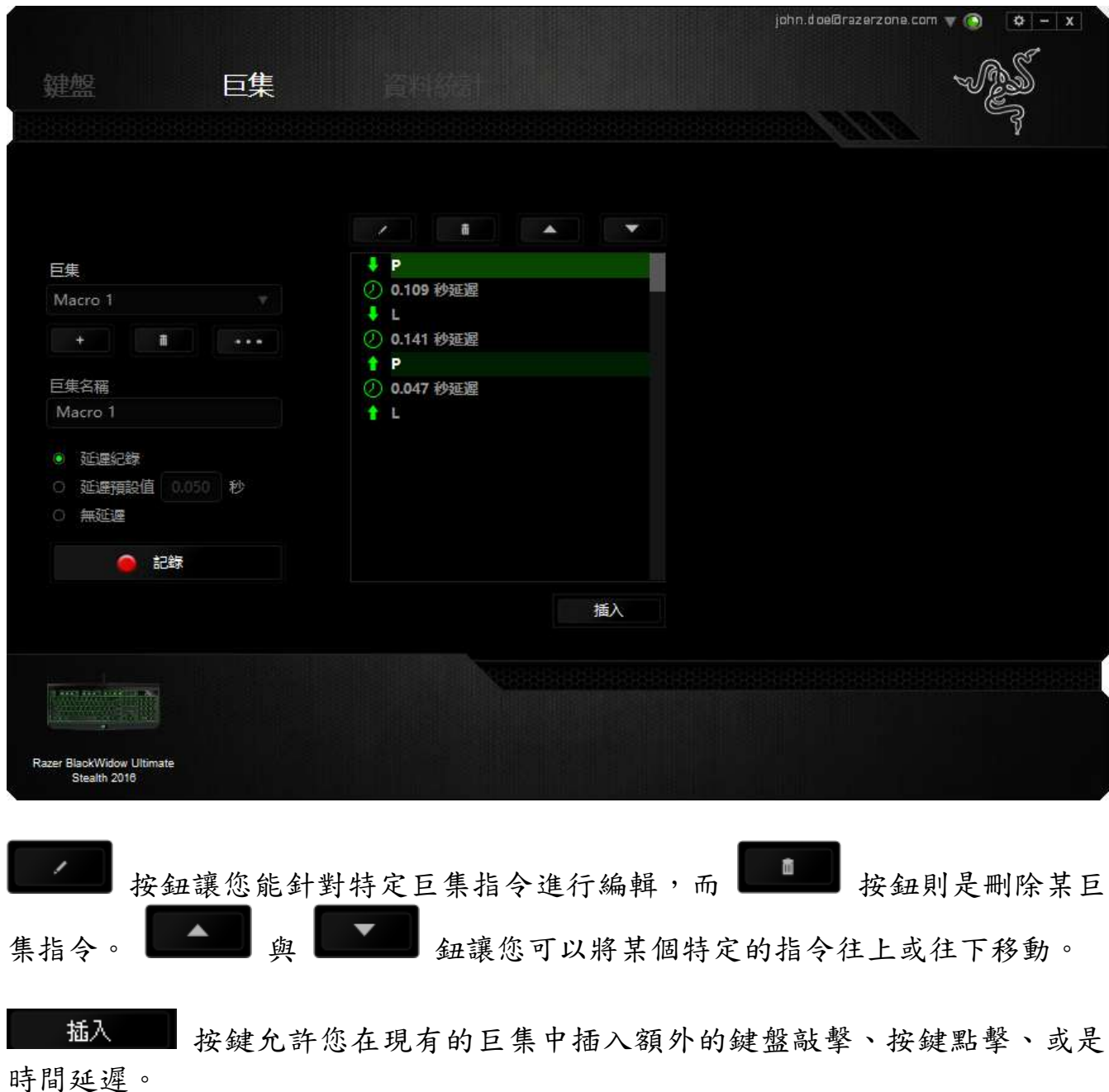

24 | For gamers by gamers™

當您按下了 插入 载键,將會在巨集列表旁跳出一個新的視窗。此視窗中 的下拉選單讓您能將額外的鍵盤敲擊或按鍵點擊插入於所選擇的巨集指令中。

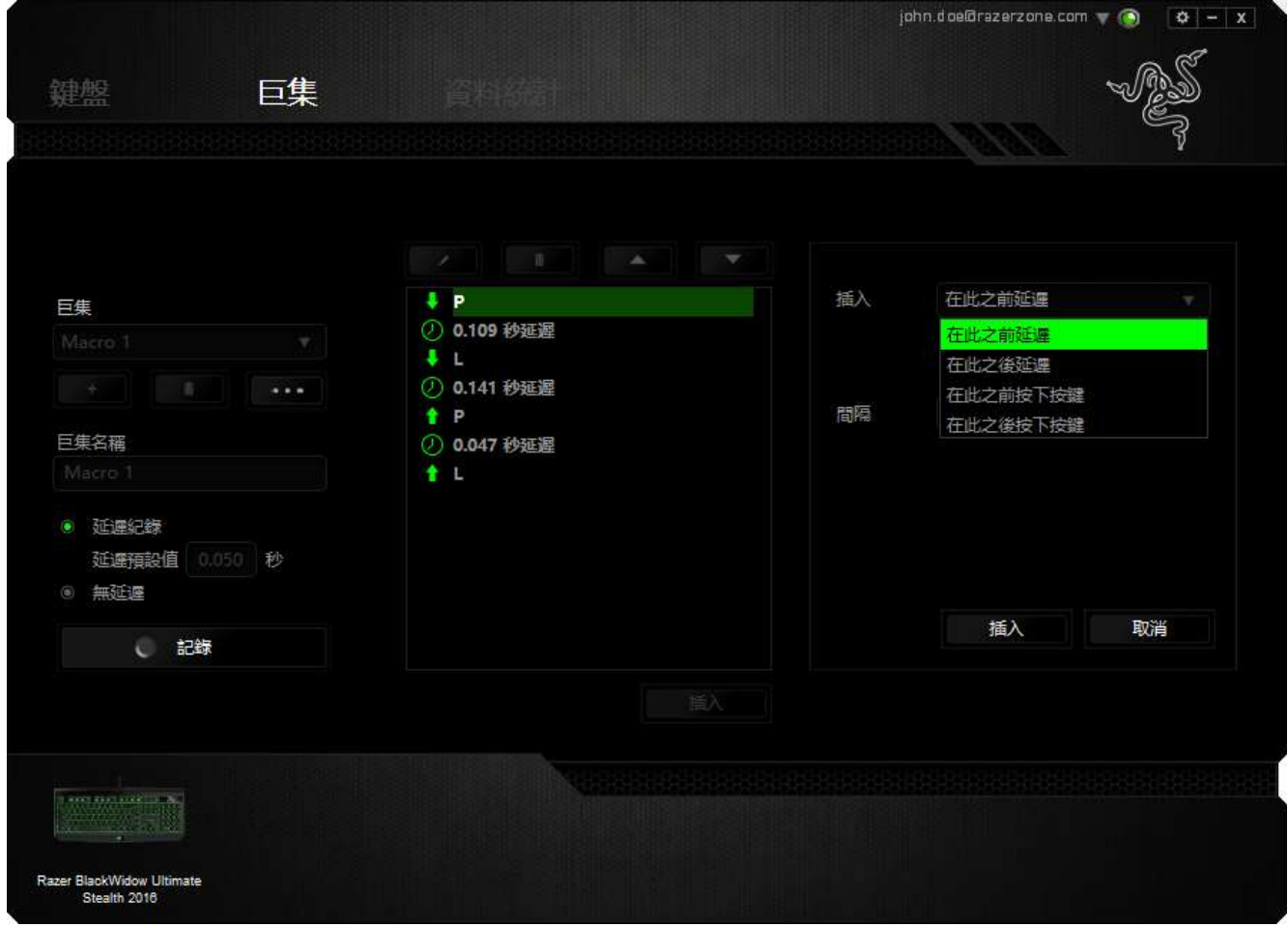

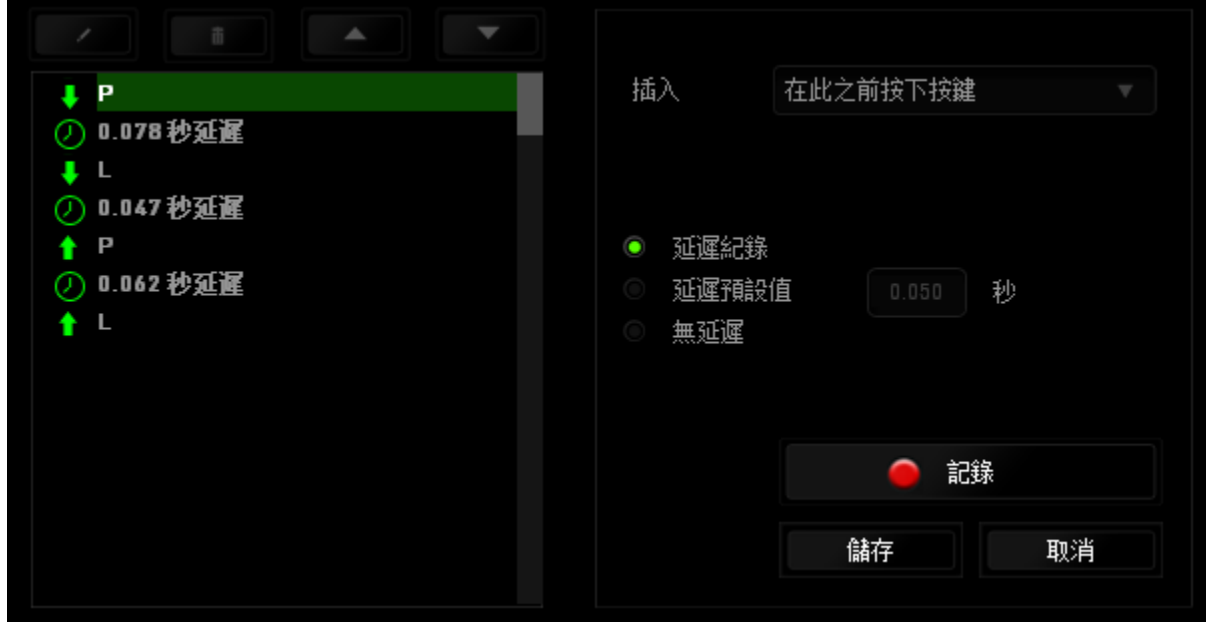

您可以透過 图编辑 纽來進行新巨集指令的輸入,或是將延遲安插於持續 時間欄位中。

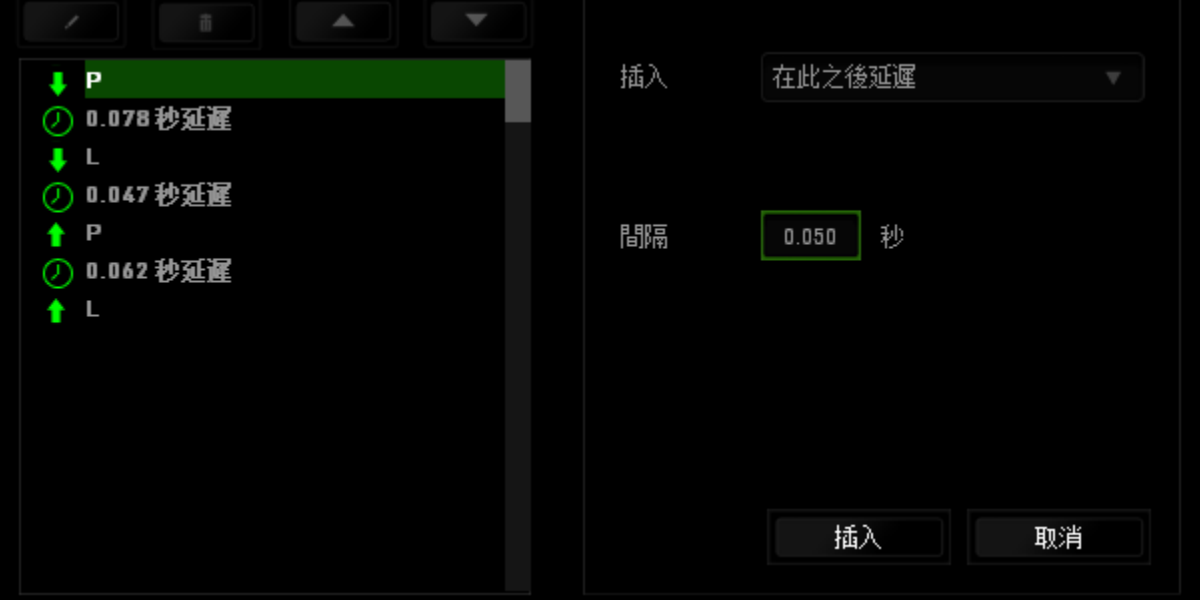

#### 資料統計 & 熱圖

資料統計與熱圖追蹤您遊戲中的滑鼠點擊、軌跡,以及鍵盤使用,來協助您分析 遊戲內容,並將所有資料以熱圖浮層呈現。

本功能預設為停用。若要啟用本功能,請在 Razer Synapse 視窗當中,於您的 使用者名稱旁點擊通知圖示,接著選擇「啟用資料統計及熱圖」。

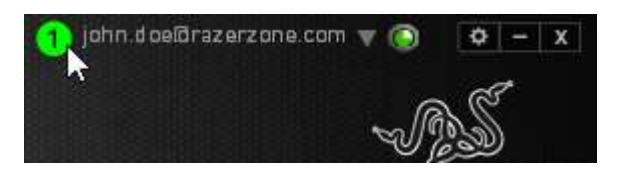

在跳出的對話框中,確認啟用本功能。

一旦您再次回到 Razer Synapse 畫面後,新分頁「熱圖」就會出現。 只要點擊 該分頁,就可以開始使用本功能。

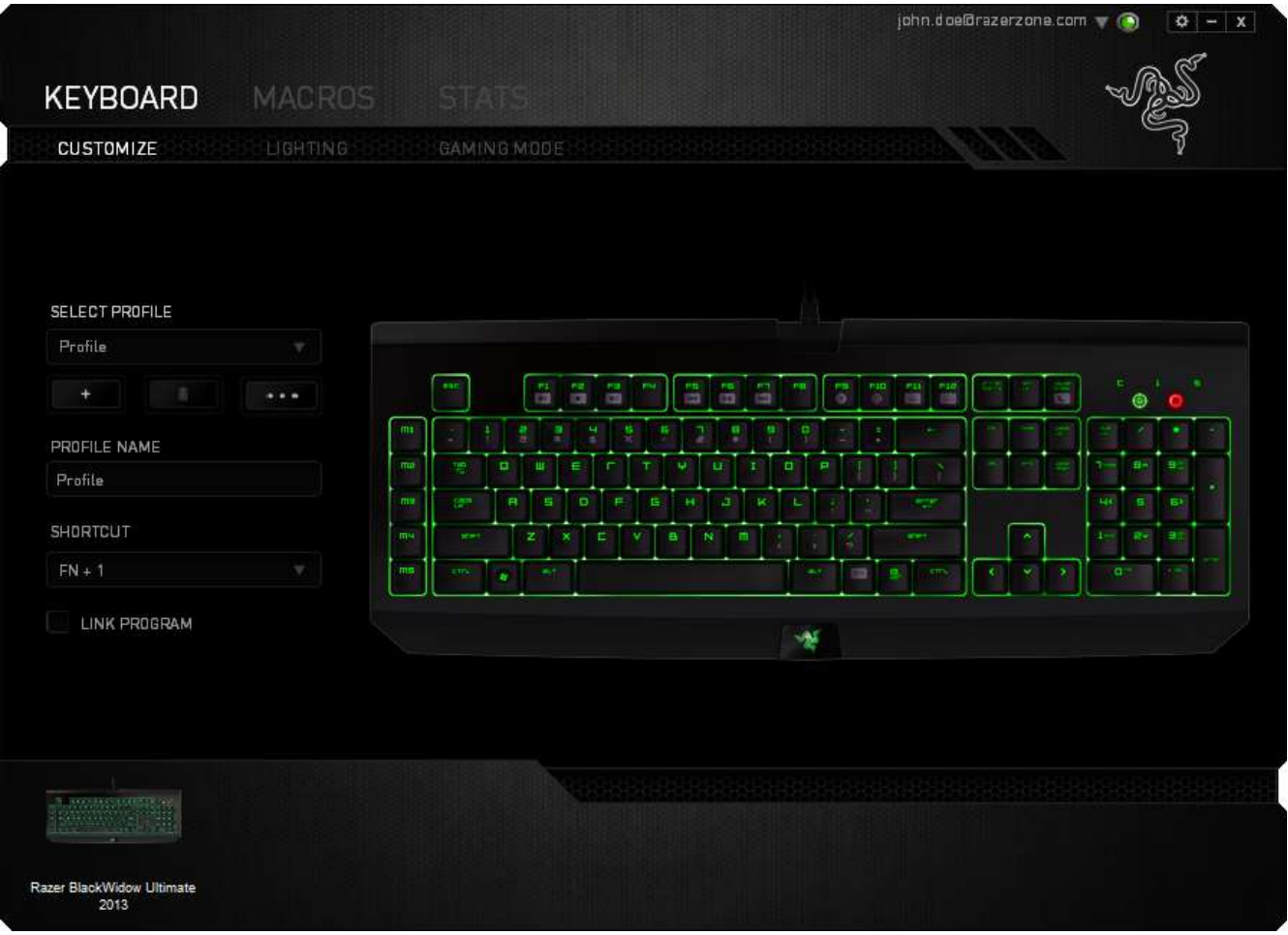

## 遊戲列表

資料統計及熱圖可追蹤任一遊戲支援所有裝置的使用狀況。 啟用後,將自動掃描 条統來把安裝的遊戲列入遊戲列表之中,遊戲列表位在螢幕左側。 點擊 ■ 來顯 示或隱藏遊戲列表。

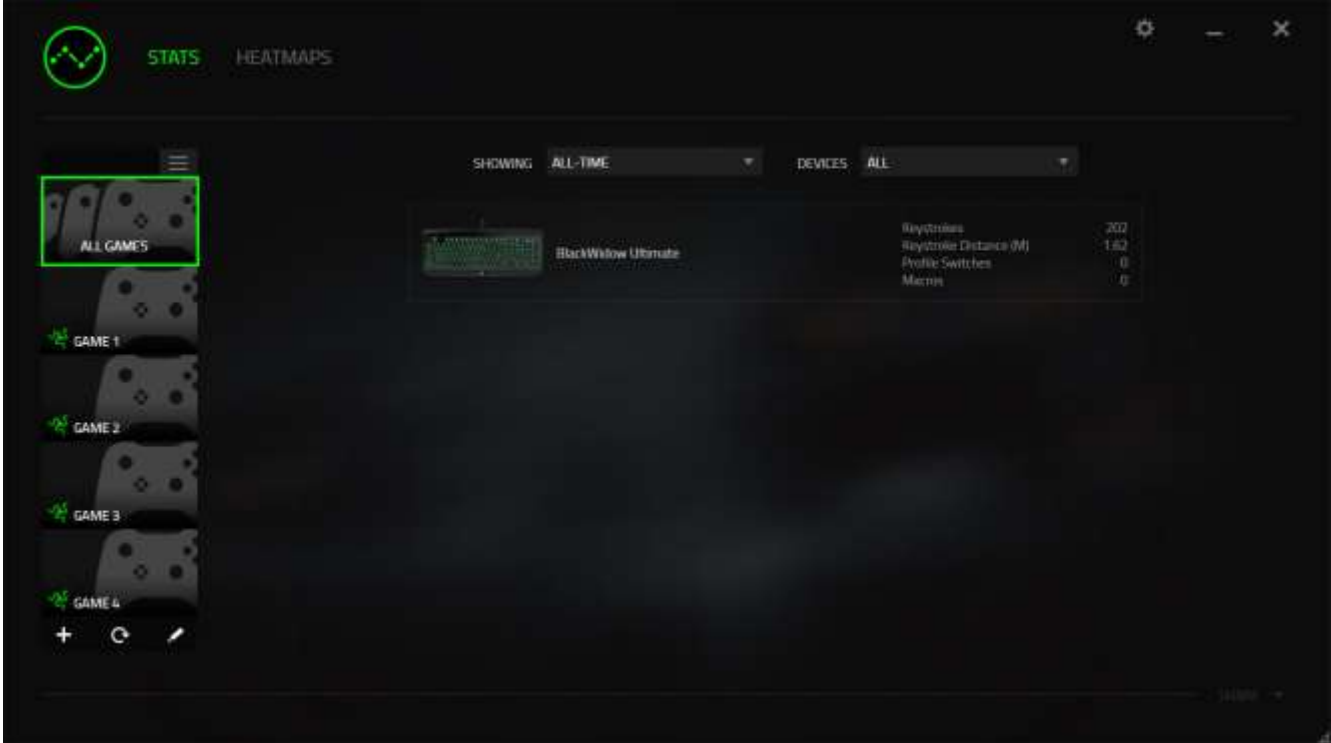

若有遊戲未自動列入,只要點擊 + 按鈕,即可手動加入更多遊戲,或點擊 + 按鈕 來編輯遊戲列表,或點擊 C 按鈕來重新掃描已安裝的遊戲。

## 資料統計分頁

資料統計分頁預設會顯示您所有遊戲、所有時間對應 Razer 裝置的整體數據。 您可透過左側的遊戲列表選擇特定遊戲,並在下拉式選單顯示當中改變所選時 間,或在裝置下拉式選單當中變更所選裝置。

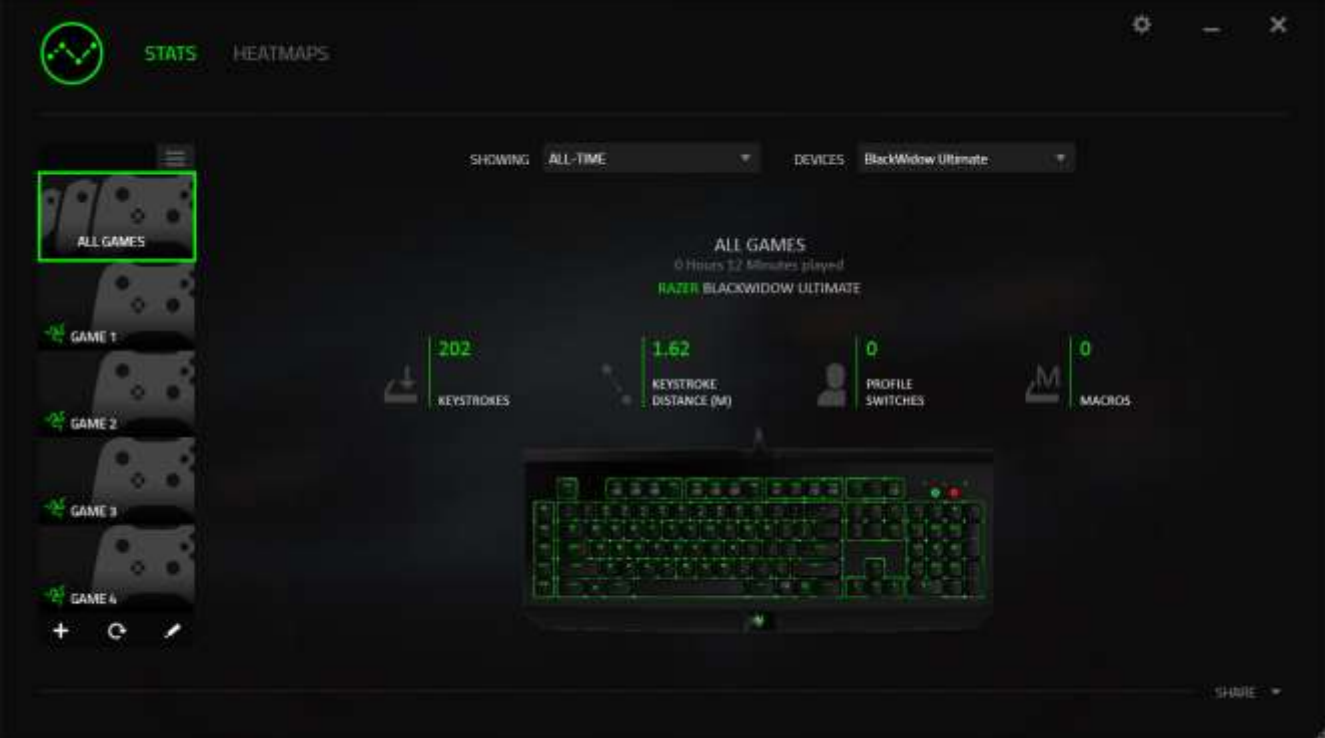

## 熱圖分頁

熱圖分頁顯示於您的 Razer 裝置在遊戲中使用狀況的詳細資訊,包括: ● 滑鼠點擊分頁,當中的熱圖顯示您在螢幕不同角落中,點擊滑鼠的頻率。

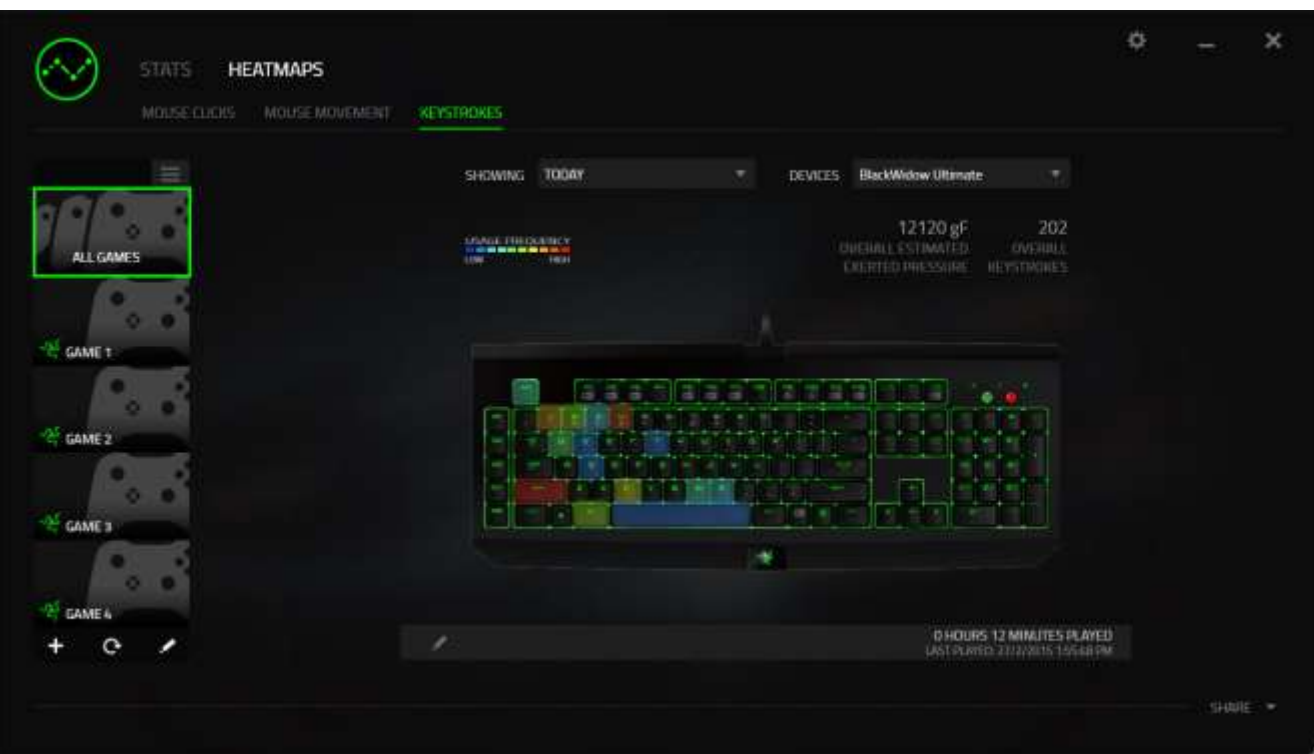

## 社群媒體

您可在 Synapse 當中,直接將熱圖截圖分享到社群媒體,例如臉書或推特。

從熱圖分頁,點擊位於畫面右下方的分享按鈕。若您尚未登入,您將被要求以現 有帳號登入所選的社群媒體服務。

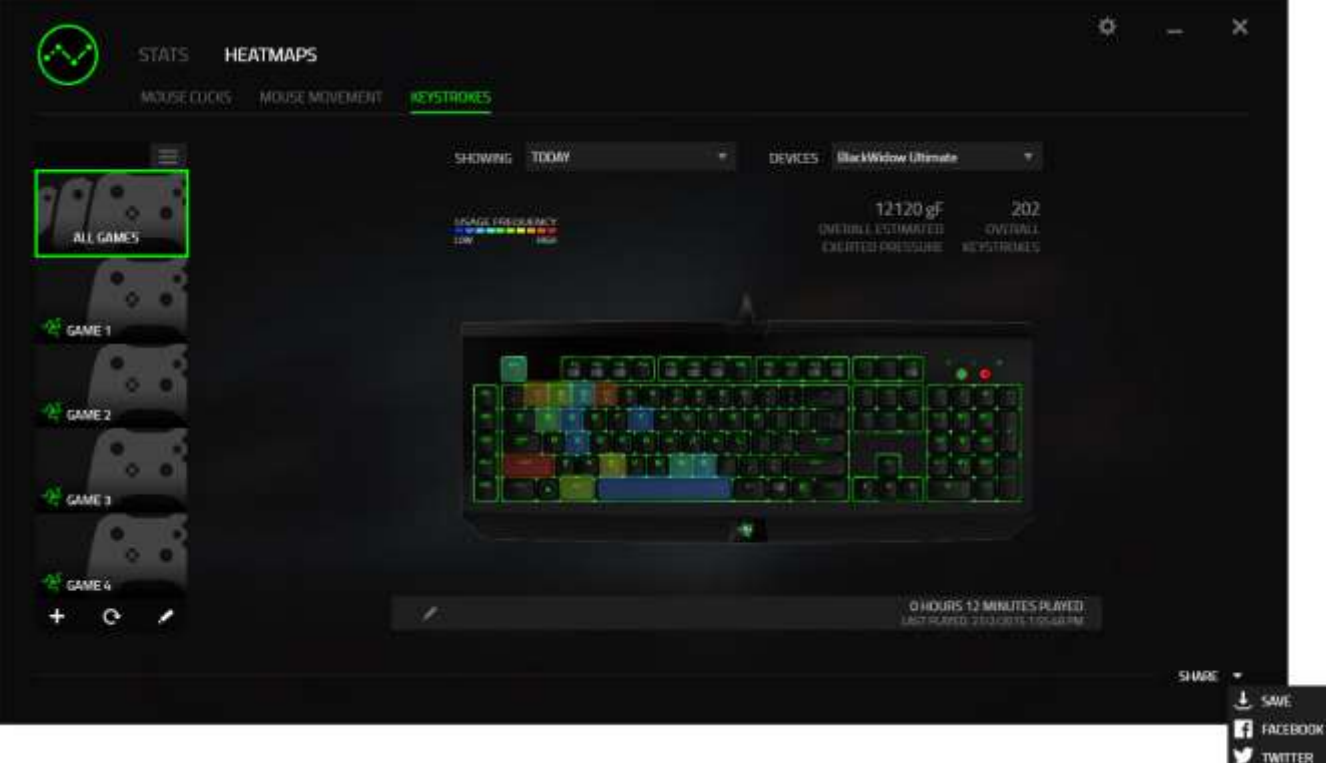

您亦可自「設定」視窗中,先行登入您的社群服務帳號。 先在「資料統計及熱 圖」視窗下,點擊 第 。然後選擇「帳號」分頁。 在您想要同步帳號的社群媒 體服務旁點擊連結。 輸入您的登入資訊,並等待連結步驟完成。

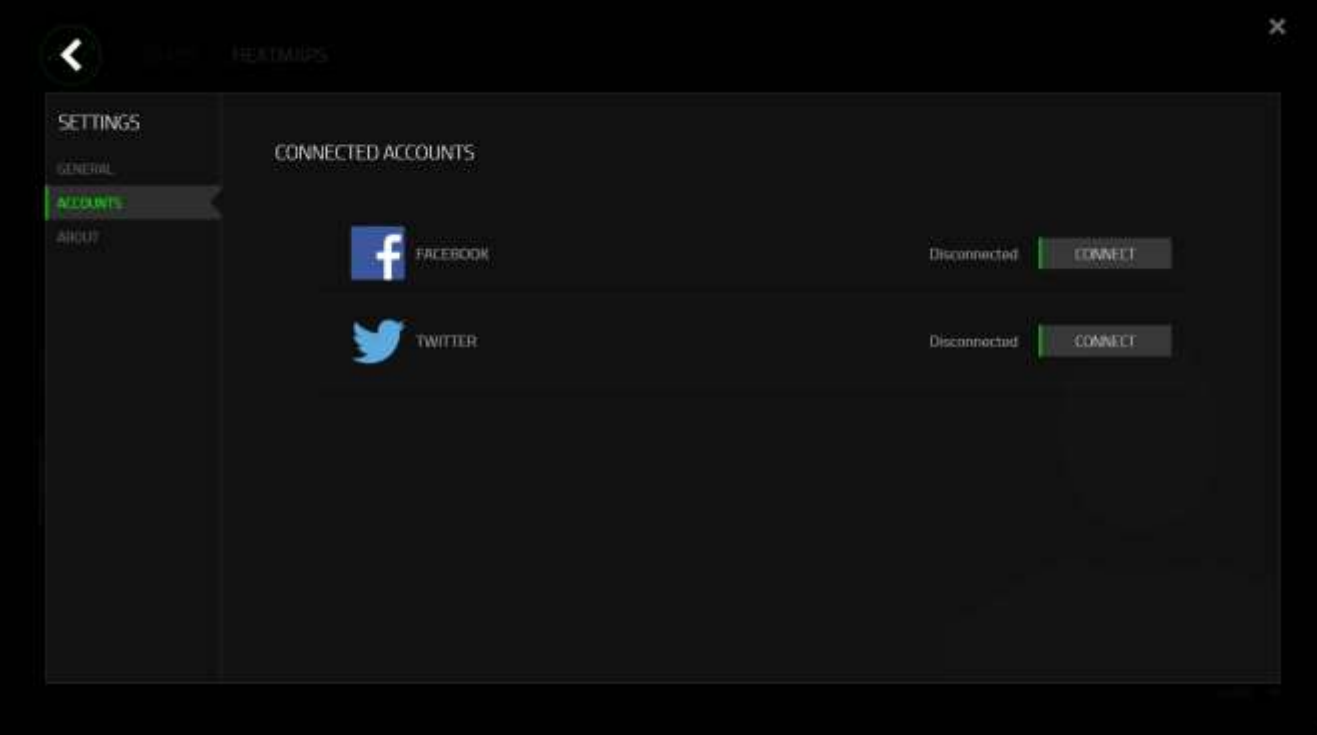

## <span id="page-32-0"></span>8. 安全與維護

#### 安全指南

為了確保您使用 Razer BlackWidow Ultimate Stealth 2016 時的安全絕對無虞, 建議您遵循以下準則:

- 1. 如果無法正常使用設備,並且故障無法被排除,請拔下裝置並撥打 Razer 服 務電話,或瀏覽 [www.razersupport.com](http://www.razersupport.com/) 以尋求支援。無論在什麼情況下, 切勿嘗試自行維修裝置。
- 2. 請勿自行拆解設備(此舉將導致售後保固失效),亦請勿在異常電流情況下 嘗試修復或使用設備。
- 3. 請將設備放置於遠離液體、潮濕、或具有濕氣的地方。您的設備只能在攝氏 0 度(華式 32 度)到攝氏 40 度(華式 104 度)指定溫度範圍內使用。如果 環境溫度超出此範圍,請拔下並關閉裝置,靜待溫度回復到合適的範圍中。

#### 舒適

以下說明可讓您舒適使用設備的秘訣。研究顯示,長時間的重複動作、電腦外圍 設備的不當擺放、不良身體姿勢,以及不佳習慣,都會導致身體不適,甚或傷害 神經、筋絡和肌肉。請依照以下說明操作,以確保使用 Razer BlackWidow Ultimate Stealth 2016 時感覺舒適,避免受傷。

- 1. 請將鍵盤和顯示器置於正前方,並將滑鼠放置在鍵盤旁邊。肘部置於體側, 不要過度伸長,同時也能輕鬆控制滑鼠。
- 2. 調整桌椅的高度,確保放置鍵盤和滑鼠的位置等於或低於肘部的高度。
- 3. 維持雙腳的良好支撐、身姿平直、肩部放鬆。
- 4. 遊戲進行期間,手腕放鬆並保持平直。如果用手反復做同樣的事情,儘量不 要長時間弄彎、伸長或扭轉雙手。
- 5. 不要將手腕長時間放在堅硬的表面上。遊戲時請使用腕墊支撐手腕。
- 6. 根據自己的操作習慣自訂滑鼠按鍵,以便將遊戲時重複或不順手的動作減至 最少。
- 7. 不要整天保持同一坐姿。站起來、離開工作桌,伸伸手臂、脖子和腿。
- 8. 使用滑鼠時若感到任何不適,如疼痛、麻痹或感到手、腕、肘、肩、頸或背 的刺痛,請立即洽詢合格醫生。

## 維護及使用

您只需對 Razer BlackWidow Ultimate Stealth 2016 進行最基本的維護,就能讓 它維持在最佳狀態。我們建議每個月一次將設備從 USB 連接埠中拔除,並用柔布 或棉籤擦拭設備下方的光學透鏡。擦拭時可沾少許溫水,但請勿使用肥皂或刺激 性清潔劑。

## <span id="page-34-0"></span>9. 法律條文

#### 版權與智慧財產權資訊

版權所有© 2016 Razer Inc。 本文所含 Razer、Razer 三頭蛇標誌、Razer 仿古 磨損文字標誌和其他商標是 Razer Inc 和/或其附屬或相關公司的商標或註冊商 標,已在美國和或/其他國家或地區註冊。其他的所有商標,則分別歸屬各自所有 者所控有。

Windows 和 Windows 標誌是 Microsoft 公司集團之商標。

Razer Inc (「Razer」) 可能擁有本總指南中相關產品的版權、商標、商業機 密、專利、專利申請或其他智慧 財產權 (已註冊或未註冊)。本總指南並未授予 您該等版權、商標、專利或其他智慧財產權的授權。Razer BlackWidow Ultimate Stealth 2016 (「產品」) 可能與包裝或其他地方顯示的圖片不同。 若出現此類 差異或錯誤,Razer 對此概不負責。 本文所含資訊若有變更,恕不另行通知。

#### 有限產品保固

若欲瞭解有限產品保固之最新及目前條款,請造訪 [www.razerzone.com/warranty](http://www.razerzone.com/warranty)  $\circ$ 

#### 責任限制

在任何情況下,如因分發、銷售、轉銷售、使用或無法使用任何「產品」而導致 利潤損失、資訊或資料損失、特殊、意外、間接、懲戒性或必然性或意外損壞, Razer 皆不負賠償責任。 Razer 的賠償金額應不超過本「產品」之零售購買價格  $\circ$ 

#### 採購成本

為免疑義,在任何情況下,Razer 均不對任何採購成本負責,除非已被告知發生 此類損失的可能性。不論任何情況,Razer 對採購成本的責任均不超出「產品」 實際零售購買價格。

## 一般情況

本文條款之約束及解釋皆以「產品」購買地國家/地區之管轄法律為準。 若此處 所述之任何條款無效或無法強制執行,則此類條款 (在其無效或無法強制執行之 範圍內) 不得影響其餘條款或使其餘條款失效。 Razer 保留隨時修改任何條款的 權利,恕不另行通知。